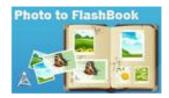

Note: This product is distributed on a 'try-before-you-buy' basis. All features described in this documentation are enabled. The unregistered version outputs flash files with adding watermarks.

## About Photo to FlashBook

Do you want to publish your photo collections as digital publications, like magazines, brochures and catalogues on web sites? Or if you want to impress your friends or family members with a stunning photo gallery look, FlashBook could be a good choice.

**Photo to FlashBook** provides page Sliding effect which is getting more and more popular among professional photographers, designers as well as photography amateurs who present their photo works online. With using Photo to FlashBook, you can create stunning online photo albums from your photo collections, and then enjoy the fresh and amazing view of a realistic photo album to share with your friends.

Besides, Photo to FlashBook can help to display relevant pages in animated flash. You can always show the before or the next photo page with current one in the flash booklet, so that the eBook visitors can compare and contrast the page content more easily and clearly. A-PDF to FlashBook also enables you to design your own style digital eBook. You can add proper or your favorite background image and sound, you can also auto play the flash booklet, read the eBook from right to left.

You can publish you r photo collections as any type of publications, magazines, brochures and catalogues to web sites, email and even CD-ROM. Your new flash catalogs eBook is royalty-free. You do not need to pay any more to us no matter what your intended commercial use or personal use.

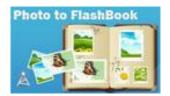

## **Detail features include:**

- Convert a collection of Images to side-by-side flash booklets.
- Output in 4 different formats: HTML, EXE, Zip and burn to CD.

HTML allows you to upload to a website to be viewed online. EXE and Zip allow you to send to your user by email to be viewed on their computer. Burn to CD allows you to burn to disk so you can send your user physical media for viewing on their computer.

- Import Images from computer or digital cameras directly.
- Import almost all formats of Images: JPEG/JPG/JPE, BMP/Bitmap, PNG, TIF/TIFF, PSD, PCX, JPEG2k/JP2 and more.
- Arrange page layout for images.
- Set widget Frame and Text for pages.
- Define Paper Size, Output Quality, Margin, Frame Width, Opacity, etc.
- Provide multiple templates with previewing effects instantly.
- Define your language for flash.
- Add encryption to protect created page-flipping eBooks.
- Add and edit bookmark.
- Set eBook title and margin manually.
- Define flash window and page background color.
- Insert background music, always play or define times.
- Set background color, image or flash.
- Show thumbnails at the very beginning with defining background color.
- Enable full screen and zoom in.
- Allow view from right to left.
- Auto and loop play slides from the very beginning.
- Insert background music either for continuous play (loop) or for a set duration.
- Export and save settings for future uses.

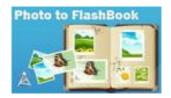

## **Using Photo to FlashBook**

Photo to FlashBook can be started either by launching the application via the desktop short cut directly from Windows Explorer.

Start the program, you will see the below initial window:

| Elle Action Publish Help |      |          |                     |                      | - 0 - X |
|--------------------------|------|----------|---------------------|----------------------|---------|
| New 💦 Open               | Save | Add Page | 📄 Layout 🔣 Widget I | 🔆 Settings 🏹 Publish |         |
|                          |      |          | Drag Pher           | to To Here           | 6, 6, 6 |
|                          |      |          | Drag Photo To Here  | Drag Photo To Here   |         |

You can follow the below instructions to customize your style side-by-side booklets with ease.

## I. Edit Pages with Images

### 1. Add Images from computer or digital camera

Click this icon to choose Images from your computer or camera;

Click this icon to enter into images setting interface.

## Released: March 2011

Open

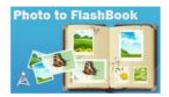

# **User Documentation**

## 2. Drag Images to their destined places

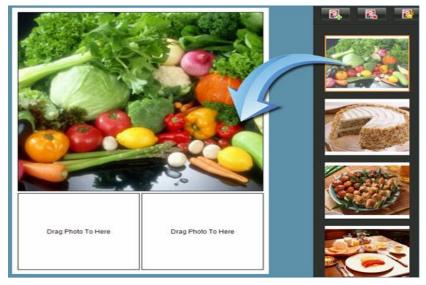

### 3. Page Settings

## (1) Page Layout

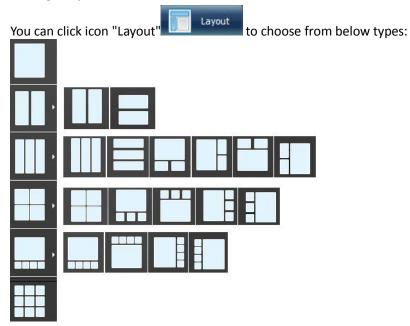

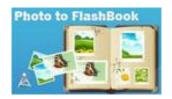

# **User Documentation**

### (2) Page Widget

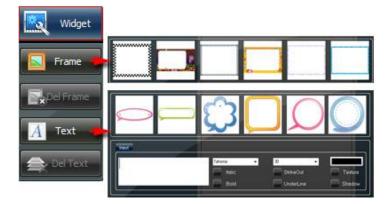

### (3) Settings

Click "Settings" icon Settings to define Paper Size, Output Quality, Photo margin, Frame Size, Frame Opacity, etc.:

| Paper Size<br>Width : <mark>876</mark> | Pixel Height: 1168 Pixel           |
|----------------------------------------|------------------------------------|
|                                        |                                    |
| -Output                                |                                    |
| File Quality :                         | <b>100</b>                         |
| Normal Page:                           | High quality large file size       |
|                                        |                                    |
| –Page Set––––                          |                                    |
| Photo Margin                           | Drag Photo To Here<br>5 Page Color |
|                                        |                                    |
| Frame Width                            | 20 Frame Color                     |
| Frame Opacity                          | <b></b> 255                        |
|                                        |                                    |
|                                        | OK                                 |
|                                        |                                    |

Publish to enter into template setting interface.

At last, click "Publish" icon

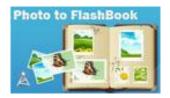

## **II. Design Setting**

The design setting interface contains below main parts: Choose Template; Tutorial Settings; Thumbnails; Sound; Bookmark; Flash Language and Flash Security Settings.

### 1. Choose Template

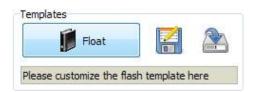

Click "Float" icon to select templates from below interface:

| Select a Template                                                                                                    |                                                                                                    | X            |
|----------------------------------------------------------------------------------------------------|----------------------------------------------------------------------------------------------------|--------------|
| Choose a preview temp                                                                                                    | olate here. (Double-click to make a quic                                                                                                    | k selection) |
|                                                                                                    | The American State State |              |
| Blank                                                                                                    | Blue                                                                                                    | Colorful     |
| Protocological and a second second se |                                                                                                    |              |
| Dazzle                                                                                                    | Florid                                                                                                    | Flow-red     |
| Refresh                                                                                                    |                                                                                                    | QK Cancel    |

Lick this icon is to save current settings as a TXT file for later uses;

Click this icon is to import stored setting file at once.

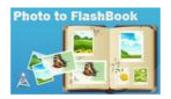

## **User Documentation**

## 2. Tutorial Panel

| 3 Tutorial            |               |
|-----------------------|---------------|
| Tutorial Title        | www.a-pdf.com |
| Hide Page Frame Bar   | No            |
| Top Margin            | 10            |
| Bottom Margin         | 10            |
| Left Margin           | 60            |
| Right Margin          | 60            |
| Flash Window Color    | #585F2C       |
| Page Background Color | #FFFFFF       |
| Background Config     |               |
| RightToLeft           | No            |
| PageMove Time         | 1             |
| PageRiseOrFallTime    | 0.5           |
| Slide Interval        | 3             |
| AutoPlay              | No            |
| LoopPlay              | Yes           |

## (1) Tutorial Title

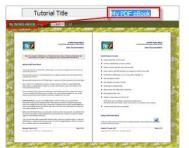

Customize tutorial title for showing on the top of your presentation.

#### (2) Hide Page Frame Bar

Hide Page Frame Bar Yes If don't want to show the frame bar on the left or the right side of the pages, choose "Yes" in this option.

#### (3) Top/ Bottom/ Left/ Right Margin:

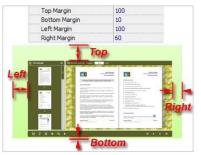

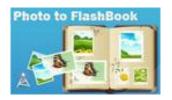

#### (4) Flash Window Color

| Flash Window Color    | #5B5F2C                                                                                                    |
|-----------------------|----------------------------------------------------------------------------------------------------|
| ebook: Pages: 53 / 12 | The second second secon   |
| State States          | BIZ and the factor                                                                                                    |
|                       | Horizontal     Account of the second of the second of        |
|                       | ang and and<br>And a state of the state of the |

This color will be applied on all flash windows, such as the "Help" window, booklet window and so on.

#### (5) Page Background Color

| Page Backgroun | id Color        | #FF8040 |
|----------------|-----------------|---------|
|                | δ) <sup>Έ</sup> |         |
|                |                 |         |

When the page hasn't been loaded completely, it will show with the "Page Background Color" on the page.

#### (6) Background Config

#### A. Background Color

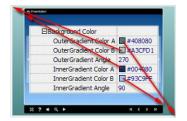

Define Outer or Inner background for your flipbook with gradient color or pure color (the same color for "Gradient Color A" and "Gradient Color B"). Gradient Angle is the angle between the two colors.

#### B. Background Image

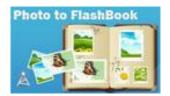

# **User Documentation**

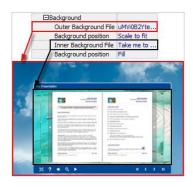

The template enables you to add two background images: Outer Image and Inner Image. You can make Inner background image to show special information, such as advertisement or company logo, etc. There are also 11 kinds of "Image Position" for you to choose: Scale to fit, Fill, Top Left, Top Center, Top Right, Middle Left, Middle Center, Middle Right, Bottom Left, Bottom Center and Bottom Right.

### (7) Right to Left

If you want to show your presentations from right to left (such as Arabic language file), then choose "Yes" in "Right to Left" option:

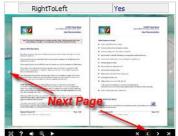

#### (8) Time Settings

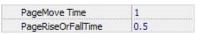

Set PageMoveTime and PageRiseOrFall Time in seconds according to your needs. (Recommended second values are 1 and 0.5).

#### (9) Auto and Loop Play

| Slide Interval | 3   |
|----------------|-----|
| AutoPlay       | Yes |
| LoopPlay       | Yes |

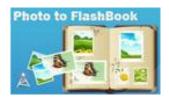

To auto play your slides, you can set "Yes" in "AutoPlay" option; then define the Slide Interval (seconds of staying on each page); you can also set "LoopPlay->Yes" to play the slides repeatedly (after clicking the Auto Flip button  $\blacksquare$ , the flipbooks will be flipped by staying 3 seconds per page).

### 3. Thumbnails

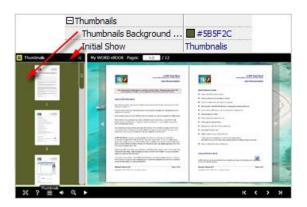

You will enable to show page thumbnails in output flash eBook too, and set panel color in "Thumbnails->Thumbnails Background Color". You can also show the thumbnails at the very beginning of opening your flash eBook, just set "Initial Show->Thumbnails".

#### 4. Sound Panel

| ⊡Sound      | 5         |
|-------------|-----------|
| Sound File  | Example 1 |
| Sound Loops | -1        |

If you want to add background sound to your flipbook, such as a song or other audio file, just choose "Sound File" from your computer, then set "Sound Loops", "-1" stands for playing the sound file all the time while viewing flipbook, other value (N>0) stands for the times of playing the sound file.

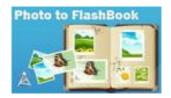

# **User Documentation**

#### 5. Bookmark

|       | Book Mark        | ×                   |
|-------|------------------|---------------------|
| ×     | Introduction     |                     |
|       | Product Features |                     |
| shere | How to Use       |                     |
| Path  | More Details     |                     |
| 1     |                  |                     |
| 5     |                  |                     |
| 7     |                  |                     |
| 8     |                  |                     |
|       |                  |                     |
|       | 🖂 ? 🏼 🗎          | 🔹 🤅                 |
|       | 1<br>5<br>7      | s here Path 1 5 7 8 |

In "Bookmark" panel, you can add bookmarks here. Click "Add" icons and then input "Title" and "Page". When click the bookmark button, it will popup the bookmark panel immediately, and click on the bookmarks title, it will jump to the defined number page instantly.

### 6. Flash Language

You can set language for showing tools or tips in your created flash book. Click "Option->Flash Language", you will enter into the Language Settings interface as below shows:

| anguage Name:      | Chinese 👻 | A New Language | 🔀 Delete | Save as | Load |
|--------------------|-----------|----------------|----------|---------|------|
| Language Settings  |           |                |          |         |      |
| Label              | Labled    |                |          | *       | Edit |
| First Button       | 第一页       |                |          |         |      |
| Next Page Button   | 下一页       |                |          | 11 A    |      |
| Last Button        | 最后一页      |                |          |         |      |
| Previous Page But  | ton 前一页   |                |          |         |      |
| Download Button    | 下载        |                |          |         |      |
| Print Button       | 打印        |                |          |         |      |
| Search Button      | 搜索        |                |          |         |      |
| Book Mark Button   | 目录        |                |          |         |      |
| Help Button        | 帮助        |                |          |         |      |
| Enable FullScreen  | Button 全屏 |                |          |         |      |
| Disable FullScreen | Button    |                |          |         |      |
| Cound On Button    | tT工素容     |                |          |         |      |

As the tips explaining, the "Labled" column lists the buttons and instructions on Flash books in defined language, and the program provides you 2 different languages for you to use: English and Chinese.

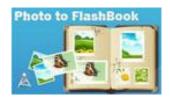

You can also add other language for your own uses:

| 1. Click the button | 🔶 New Language | and define name for the new language: |
|---------------------|----------------|---------------------------------------|
|---------------------|----------------|---------------------------------------|

| Name: French       |  |
|--------------------|--|
| Name: French       |  |
| Copy From: English |  |
|                    |  |

Click "OK" to save the new language in the list;

2. Choose the first label and click "Edit" icon, define new language text in "Labeled" box, then click "Save And Edit Next":

| Label                     | Labled        |                 |              | Edit |
|---------------------------|---------------|-----------------|--------------|------|
| First Button              |               |                 |              |      |
| Next Page Button          | Next Page     |                 | -            | 4    |
| Last Button               | Last          | Edti Langua     | age Item     |      |
| Previous Page Button      | Previous Pa   | E dal second    | 0000         |      |
| Download Button           | Download      | Edit Language S | string       |      |
| Print Button              | Print         | ****            |              |      |
| Search Button             | Search        | Label :         | First Button |      |
| Book Mark Button          | Book Mark     |                 |              |      |
| Help Button               | Help          | Labeled:        | Première     |      |
| Enable FullScreen Button  | Enable FullS  | 3735355930      |              |      |
| Disable FullScreen Button | Disable Full: |                 |              |      |
| Sound On Button           | Sound On      |                 |              |      |
|                           |               |                 |              |      |
|                           |               |                 |              |      |

3. At last, you can get all Labels translated into your new language as the images shows:

| Label                     | Labled                |
|---------------------------|-----------------------|
| First Button              | Première              |
| Next Page Button          | Page suivante         |
| Last Button               | Dernière              |
| Previous Page Button      | Page précédente       |
| Download Button           | Télécharger           |
| Print Button              | Imprimer              |
| Search Button             | Rechercher            |
| Book Mark Button          | Réservez Mark         |
| Help Button               | Aide                  |
| Enable FullScreen Button  | Activer FullScreen    |
| Disable FullScreen Button | Désactiver FullScreen |
| Sound On Button           | Le Sound              |

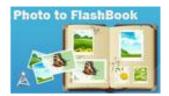

| You can delete unwanted language: 🛛 🔀 Delete              |
|-----------------------------------------------------------|
| Or save your edited new language file as XML or TXT file: |
| Load language file saving before for current using:       |

### 7. Flash Security

If you want to protect your flash books with passwords, you can click "..." icon to enter into "Flash Security Config" interface:

| Note:<br>Single Passw | ord option means that users n                            | eed the password to view   | v the flash book. |
|-----------------------|----------------------------------------------------------|----------------------------|-------------------|
|                       | Pages option is to set a page<br>out inputting password. | e number, all latter pages | can't be          |
| Security Type         |                                                          |                            |                   |
| 0                     | No Security                                              |                            |                   |
| hand                  |                                                          |                            |                   |
|                       | Single Password:                                         | 123456                     |                   |
| Protect Page R        | ange                                                     |                            |                   |
|                       | C All Pages                                              |                            |                   |
|                       | Exclude Front Pages                                      | 0                          | 3                 |
|                       |                                                          |                            |                   |

Select "Security Type->Single Password", and input passwords into the box (there is no restriction on password format at present). You can also set "Protect Page Range" as "All Pages" or the latter pages after a defined page number. (Tips: The program utilize RC4 algorithm to protect eBook pages, the eBook content pages will show nothing without permission.)

| After settings template, click "Apply Change" button | Apply Change     |
|------------------------------------------------------|------------------|
| III. Output                                          |                  |
| Click "Convert to flash" button                      | otion interface: |

Photo to FlashBook

Display images in Digital Flash Gallery

# **User Documentation**

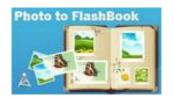

| it                 |                                            |
|--------------------|--------------------------------------------|
| Output type        |                                            |
| <b>S</b>           | © *.html 🗐 ⊙ *.zip 🖓 (○ *.exe              |
| Path               |                                            |
|                    | C:\Users\Administrator\Desktop Browse Open |
|                    |                                            |
| File <u>N</u> ame: | indexhtml                                  |
| Html Title         |                                            |
| HTML <u>T</u> itle | demo 🙀 Advanced                            |
|                    |                                            |
| Burn to CD         |                                            |
| CD <u>W</u> riter  | 0:1:0,G: PLDS DVD-ROM DH-16D5S VD15 *      |
| Disc title:        |                                            |
| <u>Diac duc</u> ,  |                                            |
|                    |                                            |

## Output types:

#### 1. HTML

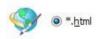

This output type is for uploading created flash booklets onto websites:

You can define HTML Title and other properties by clicking "Advanced" button:

| HTML Title: | demo  | Advanced |
|-------------|-------|----------|
| THE HOL     | Genio |          |

Set Keywords and Description in the below interface:

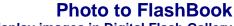

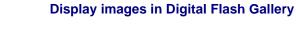

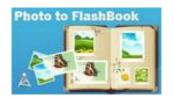

| TML Meta Sei      | ttings                                                                      |
|-------------------|-----------------------------------------------------------------------------|
| <u>T</u> itle:    | demo                                                                        |
| <u>K</u> eywords: | flash, pages, 2, same time, same screen, effect, template, sound, backgr    |
| Description:      | onvert files to side-by-side flash booklets with customizing background ima |

You will get two separate files "HTML" and "SWF", a "files" folder under your defined path:

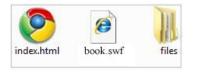

Double-click the HTML file to view your created flash presentation online.

If you want to show the Flash file on your website, make sure upload all these files under a same FTP path.

### 2. ZIP

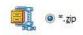

This output type is for compressing the created files into an integral ZIP package which can be sending out as attachment directly. You can define HTML Advanced Settings by clicking "Advanced" icon:

Your recipients just need to uncompress the ZIP file and then they can view the HTML flipbook instantly:

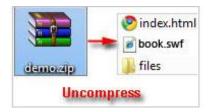

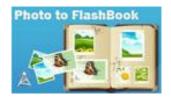

#### 3. EXE

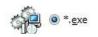

This type is for outputting flash presentation as a single executive file, easy storing and easy viewing:

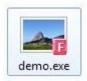

You can also define Icon and Opening Window Size in Advanced Settings:

| Caption: Demo      |             |                 |     |
|--------------------|-------------|-----------------|-----|
|                    |             |                 |     |
| Icon: 📴 📖          | Default     |                 |     |
| Vindow Size Option |             |                 |     |
| Maximized          | Custom Size | <u>W</u> idth:  | 800 |
| Full Screen        |             | <u>H</u> eight: | 600 |

You can even **burn the output flipbook to CD**:

| CD Writer   | 0.1.0 C. DLDS    | DVD-ROM DH-16D5S VD15  |      |
|-------------|------------------|------------------------|------|
| CD Minter   | 0.1.0,0. PLD3    | DVD-ROM DIT-10033 VD13 | 1.57 |
| Disc title: | Page-Flipping el | Book                   |      |

After choosing output type, then check the option "Burn to CD", set "CD Writer", define "Disc title", at last click **Convert** button to output flash presentation in your defined type.

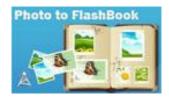

## At Last

With Photo to FlashBook, you can easy collect images into a much more acceptable and popular Flash Album at once, with displaying two pages always at a time. The fresh new flash booklet look will definitely impress your friends and family members, and will attractive more and more visitors to your websites.

Start to enjoy the wonderful Photo to FlashBook converter now!

If you have any doubt, further upgrade suggestion or encounter problem about the program, please contact us directly: <a href="mailto:support@flashbookmaker.com">support@flashbookmaker.com</a> .

For more information: <u>http://www.flashbookmaker.com</u>